# **USER'S GUIDE**

# PREMIERE 30HD HOME THEATER PROJECTOR

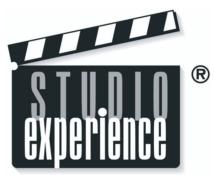

A division of BOXLIGHT Corporation.

Download from Www.Somanuals.com. All Manuals Search And Download.

**ENGLISH** 

### Preface

### ABOUT THIS MANUAL

This manual is designed for use with the Matterhorn DLP Front Projector. Information in this document has been carefully checked for accuracy; however, no guarantee is given to the correctness of the contents. The information in this document is subject to change without notice.

### COPYRIGHT

#### © Copyright 2004

This document contains proprietary information protected by copyright. All rights are reserved. No part of this manual may be reproduced by any mechanical, electronic or other means, in any form, without prior written permission of the manufacturer

### TRADEMARKS

All trademarks and registered trademarks are the property of their respective owners.

### FCC COMPLIANCE

This device complies with Part 15 of the FCC Rules. Operation is subject to the following two conditions:

(1) This device may not cause harmful interference, and

(2) This device must accept any interference received, including interference that may cause undesired operation.

### FEDERAL COMMUNICATIONS COMISSION (FCC) STATEMENT

This equipment has been tested and found to comply with the limits for a Class B digital device, pursuant to part 15 of the FCC Rules. These limits are designed to provide reasonable protection against harmful interference in a residential installation. This equipment generates, uses and can radiate radio frequency energy and, if not installed and used in accordance with the instructions, may cause harmful interference to radio communications. However, there is no guarantee that interference will not occur in a particular installation. If this equipment does cause harmful interference to radio or television reception, which can be determined by turning the equipment off and on, the user is encouraged to try to correct the interference by one or more of the following measures:

Reorient or relocate the receiving antenna.

Increase the separation between the equipment and the receiver.

Connect the equipment to an outlet on a circuit different from that to which the receiver is connected.

Consult the dealer or an experienced radio/TV technician for help.

# Notices

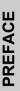

<u>!</u>

**WARNING!** To meet FCC requirements, a shielded power cord is required in order to prevent interference. It is essential that only the supplied power cord is to be used. Use only shielded cables to connect I/O devices to this equipment. You are cautioned that changes or modifications not approved by the party responsible for compliance could void your authority to operate the equipment.

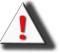

**WARNING!** The projector cooling fan continues to run for approximately 90 seconds after the projector is turned off using the Power button on the control panel or remote control. Never unplug the power cable to power off the projector; damage to the lamp may result.

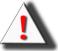

WARNING! High brightness light source. Do not stare into the beam of light, or view directly.

 $\square \times \square$  Be especially careful and ensure that children do not stare directly into the beam of light.

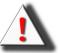

**WARNING!** To reduce the risk of fire or electric shock, do not expose this product to rain or moisture.

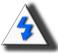

**CAUTION!** For minimal servicing and to maintain high image quality, we recommend that you use the projector in an environment that is smoke and dust free. When used in areas where there is a lot of smoke or dust, the filter and lens should be cleaned often to lengthen the service life of the projector.

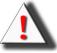

**WARNING!** Some IC chips in this product include confidential and/or trade secret property belonging to Texas Instruments. Therefore you may not copy, modify, adapt, translate, distribute, reverse engineer, reverse assemble or decompile the contents thereof.

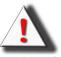

**WARNING!** The ventilation slots, lamp, and objects next to them may get extremely hot during operation. Do not touch these areas until they have sufficiently cooled down.

### PRODUCT DISPOSAL

This projector utilizes a tin-lead solder, UHP Lamp containing a small amount of mercury. Disposal of these materials may be regulated due to environmental considerations.

### Caution regarding the exhaust of the projector.

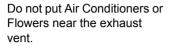

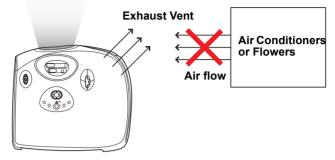

Before using the projector, please read this operation manual carefully.

To facilitate reporting the loss or theft of your Projector, record the Serial Number located on the bottom of the projector and retain this information. Before recycling the packaging, be sure that you have checked the contents of the carton thoroughly against the list of "Package Contents" on page 7.

### WARRANTY

Promptly register the Projector's Warranty using the REGISTRATION CARD packed with the projector. The Warranty assures that you immediately receive the full benefit of the parts, service and labor warranty applicable to your purchase.

# Contents

| Preface | . 1 |
|---------|-----|
| Notices | 2   |

### Introduction

| Package Contents                      | 7  |
|---------------------------------------|----|
| Features                              |    |
| Components                            | 9  |
| Projector (Front and Top View)        | 9  |
| Projector (Rear View)                 | 10 |
| Remote Control                        | 11 |
| Using the Remote Control              | 12 |
| Available Range of the Remote Control | 12 |
| Inserting the Batteries               | 12 |

### **Connections and Setup**

| Connecting the Projector to Other Devices | 14 |
|-------------------------------------------|----|
| Before Setting Up                         | 14 |
| Connecting the Power Cord                 | 14 |
| Connecting to Video Equipment             |    |
| Connecting to Video Equipment             | 15 |
| Connecting to Component Video Equipment   | 16 |
| Connecting by Using the DVI Cable         | 16 |
| Connecting by Using a DVI-D to HDMI Cable | 17 |
| Connecting the Projector to a Computer    | 18 |
| Connecting to a Computer                  |    |
| Connecting the Thumbscrew Cables          |    |
| "Plug and Play" Function                  | 19 |
| Using the Adjustment Feet                 |    |
| Adjusting the Lens                        | 21 |
| Using the Lens Shift                      | 21 |
| Setting up the Screen                     |    |
| Screen Size and Projection Distance       | 23 |
| Projection from behind the screen         | 24 |
|                                           |    |

### **Basic Operation**

| Image Projection                         | 26 |
|------------------------------------------|----|
| Basic Procedure                          | 26 |
| Selecting the On-screen Display Language | 28 |
| Menu Bar Items                           | 29 |
| Using the Menu Screen                    | 31 |
| Menu Selections (Adjustments)            | 31 |
| Adjusting the Picture                    | 32 |
| Adjusting Image Preferences              | 32 |
| Color Type Mode                          | 34 |
| Adjusting Computer Images                | 37 |
|                                          |    |

## Easy to Use Functions

| Selecting the Picture Display Mode   | 40 |
|--------------------------------------|----|
| H-V Position Function                | 43 |
| White Enhance                        | 45 |
| Selecting the Economy Mode           | 45 |
| Setting the Power Save               | 45 |
| Automatic Power Off Function         |    |
| Source Select                        | 46 |
| OSD Timeout                          | 47 |
| Setting a Background Image           | 47 |
| Selecting a Background Image         | 47 |
| OSD Blending                         | 48 |
| Reversing/Inverting Projected Images | 48 |
| Setting the Projection Mode          | 48 |
| Deinterlace                          | 49 |
| Reset                                | 50 |
| Lamp Timer Reset                     | 50 |
| Status Screen                        | 51 |
| Factory reset                        | 51 |

## Appendix

| Maintenance                           | 54 |
|---------------------------------------|----|
| Cleaning the Ventilative Holes        | 55 |
| Cleaning the Ventilative Holes        | 55 |
| About the Lamp                        | 56 |
| Caution Concerning the Lamp           | 56 |
| Replacing the Lamp                    | 56 |
| Removing and Installing the Lamp Unit | 57 |
| Resetting the Lamp Timer              | 58 |
| Connecting Pin Assignments            | 59 |
| Computer Compatibility Chart          | 60 |
| Video Compatibility Chart             | 61 |
| Troubleshooting                       | 61 |
| Product Specifications                | 63 |
| Dimensions                            | 64 |
|                                       |    |

# Introduction

# **Package Contents**

Open the package and ensure that you have the following items:

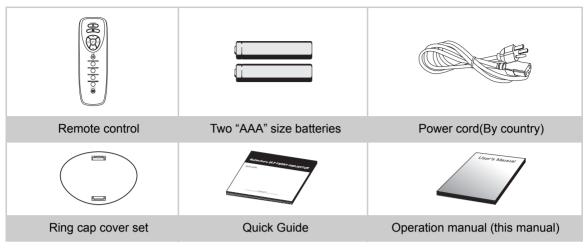

### **Optional accessories**

Note

HD 15-pin VGA to HD 15-pin VGA cable RS-232C cable (3M) DVI-D to DVI-D cable (3M) DVI-D to HDMI cable (3M) Ceiling mount package

> Some of the cables may not be available depending on the region. Please check with your nearest Authorized Dealer.

If anything is missing or appears damaged, contact your dealer immediately.

# Features

- Newly developed 0.63-inch DMD<sup>™</sup> chip provides significantly improved optical efficiency and excellent contrast ratio.
- Newly developed DDR (Double Data Rate) chip eliminates Color Breaking phenomena common with previous generation DLP™ projectors.
- Use of 250W high-output lamp realizes both high color purity and high brightness. Natural images made possible by high color reproducibility can be created with high-brightness, powerful expression capabilities.
- Realizes vivid images using the latest image quality circuitry.
- New I/P conversion algorithm enhances the performance of the motion detect I/P conversion.
- Extensive improvements on the jagged edges or slanted lines in moving images.
- New Edge Up-Scaling
- As a result of reducing jagged edges and flickering when up-scaling edges of slanted lines, even signals not reaching a panel resolution of 480I/P can be projected by converting them to 1024X576 resolution images.
- New Film Mode Function
- 3:2 pull down enhancement for not only 480I and 576I signals, but HDTV 1080I signals as well.
- Color Type
- Color Type that freely adjusts only specific hues of RGBCMY enables easy adjustment of specific locations of an image without affecting other portions of the image.
- Use of a DVI/HDCP terminal enables all processes from input to signal processing and projection to be performed digitally, resulting in the realization of all-digital projection without any data loss due to analog conversion. This also supports the building of home theaters using HTPC.

## **Projector (Front and Top View)**

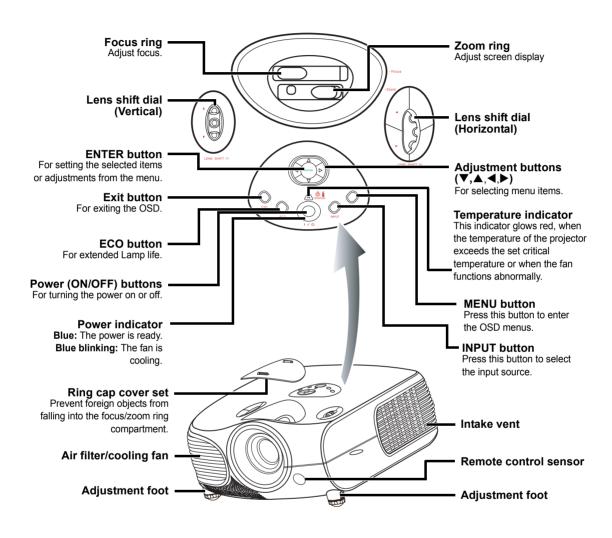

### **Temperature indicator**

The projector has an over temperature warning LED on the control panel. If the projector overheats because of a dirty filter or another problem, the LED will flash, and the projector lamp will turn off, after which a 90-second cooling off period occurs. After restarting the projector, if the unit doesn't operate normally, take the projector in for servicing.

### **Projector (Rear View)**

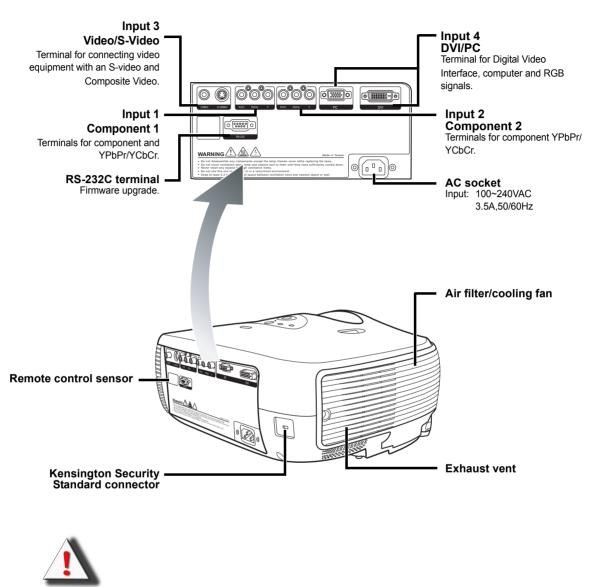

WARNING! As the projector lamp becomes extremely hot, air blowing out from the ventilation slots can be uncomfortably hot.

### Using the Kensington Lock 🕅

This projector has a Kensington Security Standard connector for use with a Kensington MicroSaver Security System. Refer to the information that came with the system for instructions on how to use it to secure the projector.

### **Remote Control**

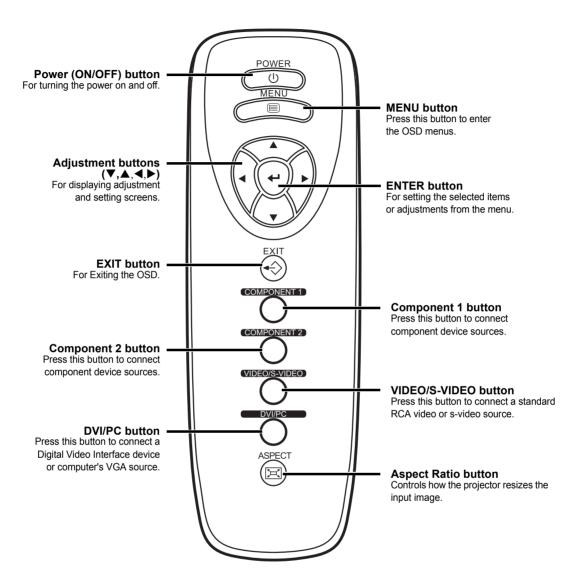

# Using the Remote Control

## **Available Range of the Remote Control**

The remote control can be used to control the projector within the ranges shown in the illustration.

### Note

· The signal from the remote control can be reflected by the screen.

### When using the remote control:

- Be sure not to drop it, or expose it to moisture or high temperature.
- · The remote control may malfunction under a fluorescent lamp. If that occurs, move the projector away from the fluorescent lamp.

### **Inserting the Batteries**

The batteries (two "AAA" size) are included in the package.

- Press down the tab on the cover 1 and pull the cover towards the direction of the arrow.
- 2 Insert the included batteries.

Insert the batteries making sure the polarities correctly match the  $\oplus$  and  $\bigcirc$ marks inside the battery compartment.

3 Insert the lower tab of the cover into the opening, and press down the cover until it clicks in place.

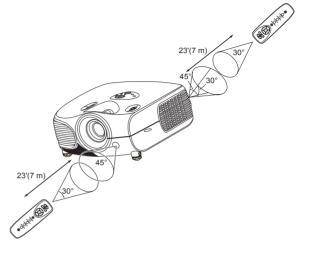

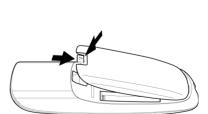

# **Connections and Setup**

### **Before Setting Up**

### Note

- Before connecting, be sure to turn off both the projector and the devices to be connected. After making all connections, turn on the projector and then the other devices.
   When connecting a computer, be sure that it is the last device to be turned on after all the connections are made.
- Be sure to read the operation manuals of the devices to be connected before making connections.

### This projector can be connected to

#### Video equipment:

- A VCR, Laser disc player or other video equipment.
- A DVD player or DTV\* decoder.

\*DTV is the umbrella term used to describe the new digital television system in the United States.

### A computer using:

- HD 15-pin VGA to HD 15-pin VGA cable (sold separately optional).
- A DVI-D to DVI-D cable (sold separately optional).
- A RS-232C cable (sold separately optional).

### **Connecting the Power Cord**

Plug in the supplied power cord into the AC socket on the rear of the projector.

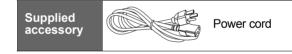

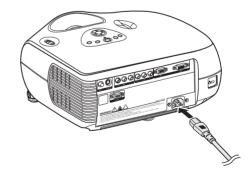

# **Connecting to Video Equipment**

### Connecting to Video Equipment

Using an S-video or a Composite Video Cable

Using an S-video or a composite video cable, a VCR, laser disc player or other video equipment can be connected to INPUT 3 input terminals.

#### VCR or other video equipment

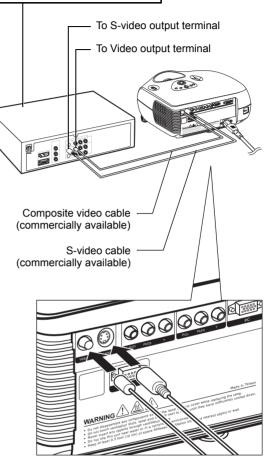

### 🗞 Note

 The INPUT 3 (S-VIDEO) terminal uses a video signal system in which the picture is separated into color and luminance signals to realize a higher-quality image. To view a higher-quality image, use a commercially available S-video cable to connect the INPUT 3 terminal on the projector and the S-video output terminal on the video equipment.

### Connecting to Component Video Equipment

### Using a Component Cable (INPUT 1 or 2)

Use a component cable when connecting to the INPUT 1 or 2 terminal and component video equipment such as DVD players and DTV\* decoders.

\*DTV is an umbrella term used to describe the new digital television system in the United States.

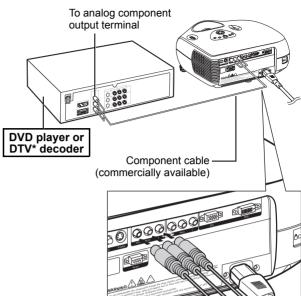

The component jack for a DVD and so forth may be indicated with Y, CB or CR. Connect each jack as shown below.

| Projector     | Y | Рв | Pr |
|---------------|---|----|----|
| DVD player or | 1 | 1  | 1  |
| DTV decoder   | Y | Св | CR |

### Connecting by Using the DVI Cable

Use the DVI cable when connecting to the INPUT 4 terminal and video equipment with the DVI output terminal such as DVD players and DTV\* decoders.

#### 🗞 Note

• Select the input signal type of the video equipment.

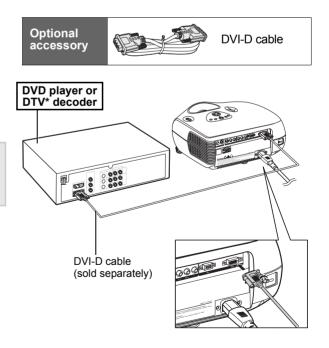

# Note When conn

 When connecting the projector to the video equipment in this way, select "Component 1 or 2" for "Input Source" in the "Main" menu.

### Connecting by Using a DVI-D to HDMI Cable

Use a DVI to HDMI cable when connecting HDMI video equipment such as DVD players to INPUT 4 terminal.

- 1 Connect a DVI-D to HDMI cable to the projector.
  - Secure the connectors by tightening the thumbscrews.
- 2 Connect the above cable to the video equipment.
- Note
- Select the input signal type of the video equipment.

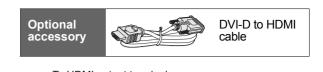

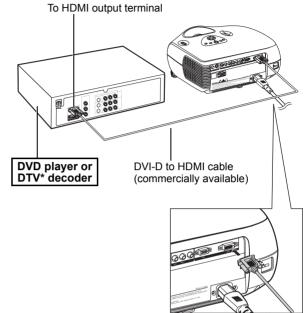

# **Connecting the Projector to a Computer**

Optional

accessorv

### **Connecting to a Computer**

Connect the projector to the computer using the HD 15-pin VGA cable.

• Secure the connectors by tightening the thumbscrews.

#### 📎 Note

- See page 60 "Computer Compatibility Chart" for a list of computer signals compatible with the projector. Use with computer signals other than those listed may cause some of the functions not to work.
- When connecting the projector to a computer in this way, select "PC" for "Input Source" in the "Main" menu, or select the RGB mode by pressing on the remote control.
- A Macintosh adaptor may be required for use with some Macintosh computers. Contact your nearest Authorized Service Center or Dealer.
- Depending on the computer you are using, an image may not be projected unless the signal output setting of the computer is switched to the external output. Refer to the computer operation manual for switching the computer signal output settings.

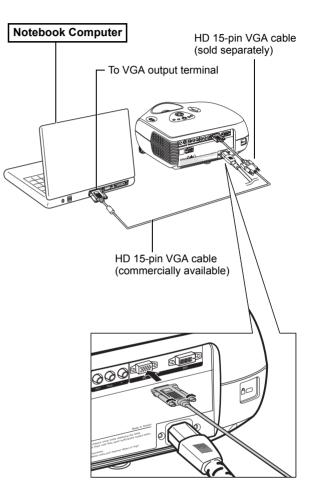

HD 15-pin

VGA cable

# Connect the projector to the computer using the DVI-D cable (sold separately).

Select the input signal type of the video equipment.

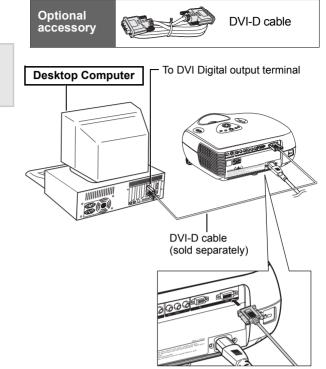

# **Connecting the Thumbscrew Cables**

- Connect the thumbscrew cable making sure that it fits correctly into the terminal. Then, firmly secure the connectors by tightening the screws on both sides of the plug.
- Do not remove the ferrite core attached to the HD 15-pin VGA cable.

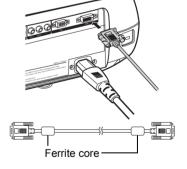

# "Plug and Play" Function

- This projector is compatible with VESA-standard DDC 1/DDC 2B. The projector and a VESA DDC compatible computer will communicate their setting requirements, allowing for quick and easy setup.
- Before using the "Plug and Play" function, be sure to turn on the projector first and the connected computer last.

### 🗞 Note

• The DDC "Plug and Play" function of this projector operates only when used in conjunction with a VESA DDC compatible computer.

# **Using the Adjustment Feet**

The height of the projector can be adjusted using the adjustment feet when the surface the projector is placed on is uneven or when the screen is slanted.

The projection of the image can be made higher by adjusting the projector when it is in a location lower than the screen.

- 1 Press the foot releases and lift the projector to the desired angle.
- 2 Remove your hands from the foot releases. Once the adjustment feet have locked in position, place the projector down.
  - If the screen is at an angle, the adjustment feet can be used to adjust the angle of the image.

### 🗞 Note

- The projector is adjustable up to approximately 5 degrees from the standard position.
- When the height of the projector is adjusted, the image may become distorted (keystoned), depending on the relative positions of the projector and the screen. See page 44 for details on keystone correction.

### 🛄 Info

• When lowering the projector, be careful not to get your finger caught in the area between the adjustment foot and the projector.

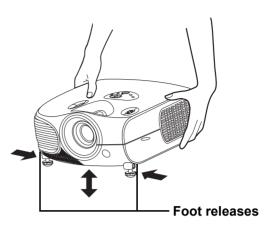

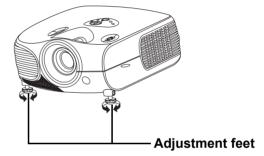

# Adjusting the Lens

The image is focused and adjusted to the desired size using the focus ring or zoom ring on the projector.

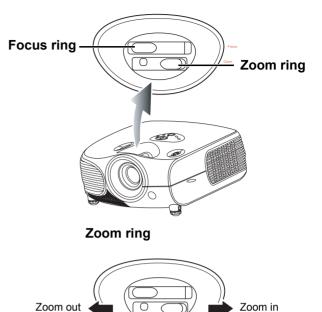

- **1** Zoom is adjusted by rotating the zoom ring.
- 2 Focus is adjusted by moving the focus ring.

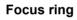

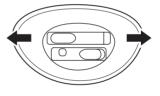

# Using the Lens Shift

The height and width of the projected image can be adjusted to be within the shift range of the lens by rotating the lens shift dial at the top of the projector.

### Note

• Do not forcibly turn the lens shift dial beyond the range of the upper left and lower right positions. This may cause the projector to malfunction.

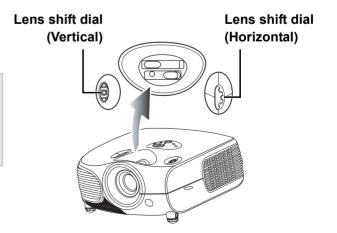

# Setting up the Screen

Position the projector perpendicular to the screen with all feet flat and level to achieve an optimal image.

### 📎 Note

- The projector lens should be centered in the middle of the screen. If the horizontal line passing through the lens center is not perpendicular to the screen, the image will be distorted, making viewing difficult.
- For an optimal image, position the screen so that it is not in direct sunlight or room light. Light falling directly on the screen washes out the colors, making viewing difficult. Close the curtains and dim the lights when setting up the screen in a sunny or bright room.
- A polarizing screen cannot be used with this projector.

#### **Standard Setup (Front Projection)**

Place the projector at the required distance from the screen according to the desired picture size. (See page 23)

#### An Example of Standard Setup

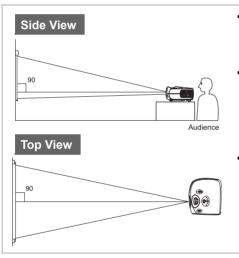

- The distance from the screen to the projector may vary depending on the size of the screen.
- The default setting can be used, when placing the projector in front of the screen. If the projected image is reversed or inverted, readjust the setting to "Front" for "PRJ Mode" in the "Options" menu.
- Place the projector so that an imaginary horizontal line that passes through the center of the lens is perpendicular to the screen.

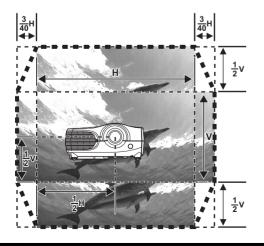

### 🗞 Note

2D Lens Shift Ability:

- The vertical display (Biggest) is ±1/2 screen. (±100%)
- The horizontal display (Biggest) is ±3/40 screen. (±15%)
- It is recommended that images be projected onto the dashed line octagonal area for fine image quality.
- There is a tolerance of ±3% in the formula above.

### **Screen Size and Projection Distance**

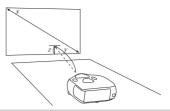

# When using a wide screen (16:9)

In case of displaying the 16:9 picture on the whole area of the 16:9 screen.

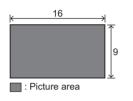

| Screen   | Screen Size (16:9) |       |                | Projection Distance |           | n Lens center to ge of the image |
|----------|--------------------|-------|----------------|---------------------|-----------|----------------------------------|
| Diagonal | Wide               | Hight | Max            | Min                 | upper     | lower                            |
| 300"     | 261"               | 147"  | 37'2" (11.3 m) | 29'8" (9.0 m)       | 0" (0 cm) | -12'3" (-374 cm)                 |
| 250"     | 218"               | 123"  | 31' (9.4 m)    | 24'8" (7.5 m)       | 0" (0 cm) | -10'3" (-311 cm)                 |
| 200"     | 174"               | 98"   | 24'9" (7.6 m)  | 19'9" (6.0 m)       | 0" (0 cm) | -8'2" (-249 cm)                  |
| 150"     | 131"               | 74"   | 18'7" (5.7 m)  | 14'1" (4.5 m)       | 0" (0 cm) | -6'2" (-187 cm)                  |
| 133"     | 116"               | 65"   | 16'6" (5.0 m)  | 13'2" (4.0 m)       | 0" (0 cm) | -5'5" (-166 cm)                  |
| 106"     | 92"                | 52"   | 13'2" (4.0 m)  | 10'6" (3.2 m)       | 0" (0 cm) | -4'4" (-132 cm)                  |
| 100"     | 87"                | 49"   | 12'5" (3.8 m)  | 9'11" (3.0 m)       | 0" (0 cm) | -4'1" (-125 cm)                  |
| 92"      | 80"                | 45"   | 11'5" (3.5 m)  | 9'1" (2.8 m)        | 0" (0 cm) | -3'9" (-115 cm)                  |
| 84"      | 73"                | 41"   | 10'5" (3.2 m)  | 8'4" (2.5 m)        | 0" (0 cm) | -3'5" (-105 cm)                  |
| 72"      | 63"                | 35"   | 8'11" (2.7 m)  | 7'11" (2.2 m)       | 0" (0 cm) | -2'11" (-90 cm)                  |
| 60"      | 52"                | 29"   | 7'5" (2.3 m)   | 5'11" (1.8 m)       | 0" (0 cm) | -2'5" (-75 cm)                   |
| 40"      | 35"                | 20"   | 4'11" (1.5 m)  | 3'11" (1.2 m)       | 0" (0 cm) | -1'8" (-50 cm)                   |

#### The formula for screen size and projection distance

y1 (Max.) = 0.037767459x y2 (Min.) = 0.0301077047x z1 (Upper) = 0 z2 (Lower) = -1.245264x

- x : Screen size (diag.) (meter)
- y : Projection distance (feet)
- z : Distance from the lens center to the lower edge of the image (centimeter)

### 🕙 Note

- There is a tolerance of ±3% in the formula above.
- Values with a minus (–) sign indicate the distance of the lens center below the bottom of the image.

# When using a normal screen (4:3)

In case of setting the 16:9 picture to the full horizontal width of the 4:3 screen.

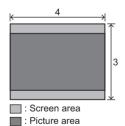

| Scree    | n Size (4 | :3)   | Projection Distance |               |           | n Lens center to ge of the image |
|----------|-----------|-------|---------------------|---------------|-----------|----------------------------------|
| Diagonal | Wide      | Hight | Max                 | Min           | upper     | lower                            |
| 250"     | 200"      | 150"  | 28'5" (8.7 m)       | 22'8" (6.9 m) | 0" (0 cm) | -9'5" (-286 cm)                  |
| 200"     | 160"      | 120"  | 22'9" (6.9 m)       | 18'2" (5.5 m) | 0" (0 cm) | -7'6" (-229 cm)                  |
| 150"     | 120"      | 90"   | 17'1" (5.2 m)       | 13'7" (4.1 m) | 0" (0 cm) | -5'8" (-171 cm)                  |
| 133"     | 106"      | 80"   | 15'2" (4.6 m)       | 12'1" (3.7 m) | 0" (0 cm) | -5'0" (-152 cm)                  |
| 106"     | 85"       | 64"   | 12'1" (3.7 m)       | 9'7" (2.9 m)  | 0" (0 cm) | -4'0" (-121 cm)                  |
| 100"     | 80"       | 60"   | 11'4" (3.5 m)       | 9'1" (2.8 m)  | 0" (0 cm) | -3'9" (-114 cm)                  |
| 92"      | 74"       | 55"   | 10'6" (3.2 m)       | 8'4" (2.5 m)  | 0" (0 cm) | -3'5" (-105 cm)                  |
| 84"      | 67"       | 50"   | 9'7" (2.9 m)        | 7'7" (2.3 m)  | 0" (0 cm) | -3'2" (-96 cm)                   |
| 72"      | 58"       | 43"   | 8'2" (2.5 m)        | 6'6" (2.0 m)  | 0" (0 cm) | -2'8" (-82 cm)                   |
| 60"      | 48"       | 36"   | 6'10" (2.1 m)       | 5'5" (1.7 m)  | 0" (0 cm) | -2'3" (-69 cm)                   |
| 40"      | 32"       | 24"   | 4'7" (1.4 m)        | 3'8" (1.1 m)  | 0" (0 cm) | -1'6" (-46 cm)                   |

The formula for screen size and projection distance

y1 (Max.) = 0.03466592x y2 (Min.) = 0.0276352x z1 (Upper) = 0

z2 (Lower) = -1.143x

- x : Screen size (diag.) (meter)
- y : Projection distance (feet)
- z : Distance from the lens center to the
- lower edge of the image (centimeter)

🗞 Note

- There is a tolerance of ±3% in the formula above.
- Values with a minus (-) sign indicate the distance of the lens center below the bottom of the image.

### **Projection from behind the screen**

### Projecting a Reversed/Inverted Image

- Place a translucent screen between the projector and the When using the default setting. audience.
- Reverse the image by setting "Rear" for "PRJ Mode" in the "Options" menu.

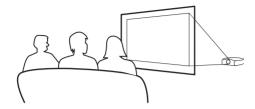

- - On-screen Display

The image is reversed.

### Projection using a mirror

- Place a mirror (normal flat type) in front of the lens.
- Reverse the image by setting "Rear" for "PRJ Mode" in the ▼On-screen Display "Options" menu, when the mirror is placed on the side where the audience is.

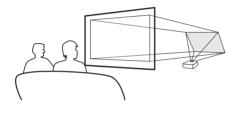

When using the default setting.

The image is reversed.

### 

· When using a mirror, be sure to carefully position both the projector and the mirror so that the light does not shine into the eyes of the audience.

### Ceiling-mount setup

- It is recommended that you use the optional ceilingmount bracket for this installation.
- Before mounting the projector, contact your nearest Authorized Service Center or Dealer to obtain the recommended ceiling-mount bracket (sold separately).
- Be sure to adjust the position of the projector to match the distance (Z) from the lens center position to the lower edge of the image, when mounting the projector on the ceiling.
- Invert the image by setting "Ceiling + Front" for "PRJ Mode" in the "Options" menu.

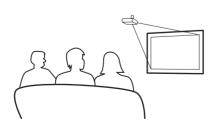

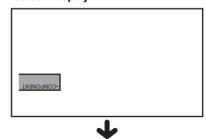

The image is reversed.

CONNECTIONS AND SETUP

When using the default setting.

### ▼On-screen Display

Download from Www.Somanuals.com. All Manuals Search And Download.

# **Basic Operation**

### **Basic Procedure**

Connect the required external equipment to the projector before operating the following procedures.

#### 🛄 Info

- The language preset at the factory is English. If you want to change the onscreen display to another language, reset the language according to the procedure on page 28.
- 1 Plug the power cord into the wall outlet.
  - The power indicator illuminates blue, and the projector enters standby mode.
- 2 Press <sup>™</sup> on the remote control or <sup>™</sup> on the projector.
  - The power indicator turns off.

### 📎 Note

 The power indicator illuminates, indicating the status of the lamp.
 Blue: The power is ready.
 Blue blinking: The fan is cooling.

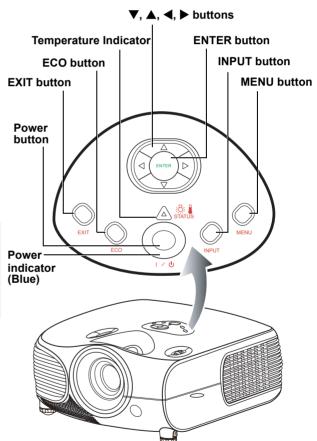

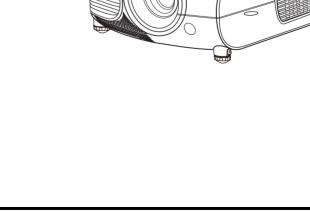

**3** Press  $\bigcirc$  on the projector to select the INPUT mode.

### 📎 Note

• When a signal is not received, "Searching" will be displayed.

### About the INPUT modes

| S-Video          | Use this option to select the S-Video input source.                      |
|------------------|--------------------------------------------------------------------------|
| Video            | Use this option to select the composite video input source.              |
| Component<br>1&2 | Use this option to select a YPbPr, SDTV, or HDTV component input source. |
| DVI              | Use this option to select the DVI input source.                          |
| PC               | Use this option to select the computer as an input source.               |

### 📎 Note

4

• If you select "Auto" as the input source, then the correct input source is selected automatically.

### 📎 Note

 If you accidentally press power and do not want to turn off the projector, press Exit button or wait until the confirmation message disappears.

### 🛄 Info

• Do not unplug the power cord during projection or cooling fan operation. This can cause damage due to the rise in internal temperature, as the cooling fan also stops.

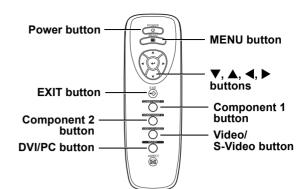

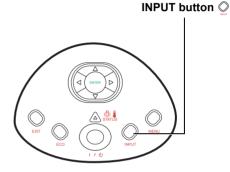

### Main Menu

4-

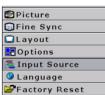

| 🚝 👘 Input Signal | s |
|------------------|---|
| S-Video          | ÷ |
| Composite        | + |
| Component 1      | + |
| Component 2      | 4 |
| DVI              | + |
| PC               | Ŧ |

### Selecting the On-screen Display Language

• The on-screen display language of the projector can be set to English, Français, Italiano, Deutsch, Español, 中文,日本語, 한국어.

### 1 Press "MENU".

- The menu will be displayed.
- 2 Press ← or ► to select "Language".

# 3 Press ▲ or ▼ to select desired language, and then press ←.

The desired language will be set as the on-screen display.

### 4 Press "EXIT".

### Main Menu

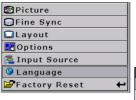

| 🙆 Language |   |
|------------|---|
| English    | + |
| Français   | - |
| Italiano   | + |
| Deutsch    | + |
| Español    | + |
| 中文         | + |
| 日本語        | + |
| 한국어        | + |
|            |   |

### This list shows the items that can be set in the projector.

### Composite Video/S-Video, DVI Mode

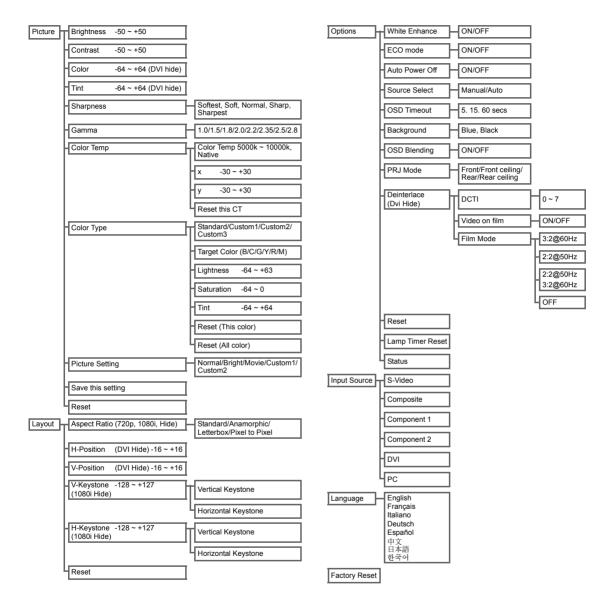

#### PC/Component 1&2 Mode

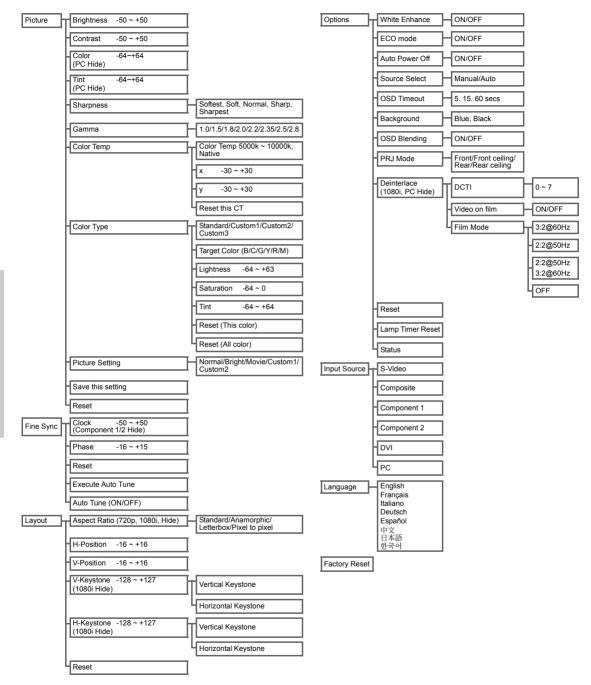

# Using the Menu Screen

This projector has one set of menu screens that allow you to adjust the image and various projector settings. You can operate the menus from the projector or remote control using the following procedure.

### Menu Selections (Adjustments)

1 Press <u>→</u> on remote or **○** on

### keypad.

• The menu screen is displayed.

### 🗞 Note

- The "Picture" menu screen for the selected input mode is displayed.
- 2 Press ▲ or ▼ to select the menu you want to adjust.

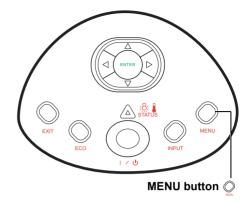

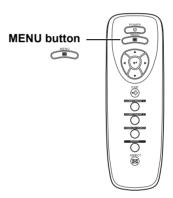

Main Menu

Picture

🞑 Layout

🛃 Options 🔁 Input Source

Fine Sync

Ianguage □ Pactory Reset ←

3 Press ► or ← to reach the Submenu and then press ▲ or ▼ to select the item you want to adjust.

### Note

• The selected item will be highlighted.

- 4 Press ◀ or ► to adjust the item selected.
  - The adjustment is stored.
- **5** Press 🕘 to return to "Main MENU".

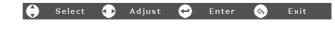

Fôi i

**P** 

10

0 😡

😧 🛛 0

Sharpest

Gamma 1.5

5000K Custom 1

Normal

Brightness

🗍 Sharpness

Color Temp

🔁 Color Type

🖹 Picture Setting

📕 Save This Setting

💋 Gamma

🚰 Reset

Contrast

Color

Tint

6 Press Ӛ, the menu screen will disappear.

# Adjusting the Picture

You can adjust the projector's picture to your preferences with the following picture settings.

### **Adjusting Image Preferences**

#### Main Menu

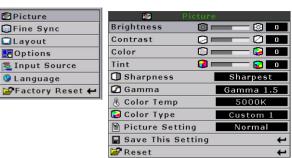

| Selected item | Description                                   | ✓ button                   | ► button                      |
|---------------|-----------------------------------------------|----------------------------|-------------------------------|
| Brightness    | For adjusting the brightness of an image      | For lower brightness       | For higher brightness         |
| Contrast      | For adjusting the contrast level              | For lower contrast         | For higher contrast           |
| Color         | For adjusting the color intensity of an image | For lower color intensity  | For higher color intensity    |
| Tint          | For adjusting the tones of an image           | Skin tones become purplish | Skin tones become<br>greenish |

### Brightness

Use this option to adjust the overall brightness of the image. Use this control in conjunction with contrast to fine-tune the display. The scale is from -50 to 50. The default setting is 0.

Brightness 🞯 🛑 🞯 🚺

### Contrast

Use this option to adjust the contrast of the image. Use this control in conjunction with contrast to fine-tune the display. The scale is from -50 to 50. The default setting is 0.

Contrast 🛛 🔤 🖉 🚺

### Color

**Basic Operation** 

Use this option to adjust the color intensity of the image.

Color

#### Tint

Use this option to adjust the tint of your image. Press ► to make the image more green. Press ◄ to make the image more purple.

**D** 

Tint 🚺 🔂 🗾 🔂 🚺

### Sharpness

Use this option to adjust the clarity and focus of the image.

|              | Sharpness | Sharpest |
|--------------|-----------|----------|
| $\mathbf{U}$ | Snarpness | Snarpest |

### **Color TEMP**

Use this option to set the color temperature of the image. Higher color temperatures make the image look cool with a bluish hue. Lower color temperature make the image look warmer with a reddish hue. The range is from 5000°K to 10000°K. The step is 500°K. When sets to "NATIVE", the image has the maximum brightness.

Select x, y to adjust the color temperature. For example:

- When you adjust the x, ▶, y,◀, the image will looks red.
- When you adjust the x, ◀, y, ◀, the image will looks blue.
- When you adjust the x, ◀, y, ►, the image will looks green.
- When you adjust the x, ▶, y, ▶, the image will looks yellow.

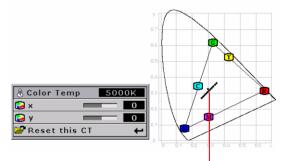

The point will move in the Black Body Curve.

### Gamma

Use this option to adjust the gamma correction of the image. Default setting is 2.2. Gamma correction provides seven non-linear gamma corrections 1.0, 1.5, 1.8, 2.0, 2.2, 2.35, 2.5, and 2.8.

🕝 Gamma Gamma 2.2

### Color Type

This function allows you to individually adjust the display characteristics of six colors (R:Red, Y:Yellow, G:Green, C:Cyan, B:Blue, M:Magenta).

### **Color Type Mode**

Select "Color Type" from the picture menu on the menu screen, and then press "Enter".

For operating the menu screen, see page 31.

| Color Type   |        | Cu | stom | 1  |
|--------------|--------|----|------|----|
| Target Color |        | BG | 6 7  | RM |
| Lightness    |        |    | - 🞯  | 0  |
| Saturation   |        |    | - 🝛  | 0  |
| Tint         | 🕅 📼    |    | - 🖸  | 0  |
| Reset(This   | Color) | 1  |      | +  |
| Reset(All C  | olors) |    |      | +  |

| Selected item | Description                                                                                  |
|---------------|----------------------------------------------------------------------------------------------|
| Standard      | Default setting                                                                              |
| Custom 1-3    | "Lightness", "Satura-<br>tion", and "Tint" can be<br>adjusted for each of<br>the six colors. |

### Target color

Select "Target color" from the "Color Type"menu.

| B | Blue  | C | Cyan    |
|---|-------|---|---------|
| ē | Green | Y | Yellow  |
| R | Red   | M | Magenta |

| 💽 Color Type | Custom                                | n 1 |
|--------------|---------------------------------------|-----|
| Target Color | 🖪 🧯 🚱 🎙                               | RM  |
| Lightness    | I I I I I I I I I I I I I I I I I I I | 0   |
| Saturation   | 0 😡                                   | 0   |
| Tint         | 🔞 🚃 🖸 🔘                               | 0   |
| 🗳 Reset(This | Color)                                | +   |
| Reset(All C  | olors)                                | +   |

# Lightness

Select "Lightness" from the "Color Type"menu.

| 🕃 Color Type  |        | Сu  | sto | m | 1 |    |
|---------------|--------|-----|-----|---|---|----|
| Target Color  |        | B ( | G   |   | R | W. |
| Lightness     | © =    |     | - 1 | ा |   | 0  |
| Saturation    |        |     | - 1 | 2 |   | 0  |
| Tint          | 🔘 📼    |     | = 1 | C |   | D  |
| 🚰 Reset (This | Color) | )   |     |   |   | +  |
| Reset(All C   | olors) | 8   |     |   |   | +  |

# Saturation

Select "Saturation" from the "Color Type" menu.

| 🚱 Color Type  |      |     | С | u s | sto | m | 1 |     |
|---------------|------|-----|---|-----|-----|---|---|-----|
| Target Color  |      |     | B |     | 6   |   | R | 101 |
| Lightness     | 0    |     | - |     | - ( | 0 |   | D   |
| Saturation    |      |     | _ |     | - ( | 2 |   | 0   |
| Tint          | M    |     |   |     | - ( | C |   | D   |
| 🚰 Reset (This | Cold | or) |   |     |     |   |   | +   |
| Reset(All C   | olor | s)  |   |     |     |   |   | +   |

### Tint

Select "Tint" from the "Color Type" menu.

| 🔁 Color Type  |      |     | С | u٩ | sto | m | 1 |    |
|---------------|------|-----|---|----|-----|---|---|----|
| Target Color  |      |     | B |    | C   |   | R | Жĭ |
| Lightness     | 0    |     |   | a  | - ( | 3 |   | 0  |
| Saturation    | 0    |     |   | _  | - ( | 2 |   | 0  |
| Tint          | M    |     |   |    | - ( | C |   | 0  |
| PReset(This   | Cold | or) |   |    |     |   |   | +  |
| 🗳 Reset(All C | olor | s)  |   |    |     |   |   | +  |

# **Resetting User-Defined Color Settings**

Select "Reset (This Color)" or "Reset (All Colors)" from the "Color Type" menu on the menu screen.

For operating the menu screen, see page 31.

| Selected item      | Description                                                                                   |
|--------------------|-----------------------------------------------------------------------------------------------|
| Reset (This color) | "Lightness"<br>"Saturation" and<br>"Tint" of the color<br>selected for "Target"<br>are reset. |
| Reset (All colors) | "Lightness"<br>"Saturation" and<br>"Tint" of all colors are<br>reset.                         |

This function stores Brightness, Contrast, Color, Tint, Sharpness, Gamma, Color Temp, Color Type, and White Enhance set in "Picture". Each stored setting is reassigned to each input mode.

🖺 Picture Setting

Normal

|               | Normal   | Bright    | Movie    | Custom 1-2                                                                     |
|---------------|----------|-----------|----------|--------------------------------------------------------------------------------|
| Brightness    | 0        | 5         | -10      |                                                                                |
| Contrast      | 0        | 10        | 8        |                                                                                |
| Sharpness     | Normal   | Normal    | Normal   |                                                                                |
| Color         | 0        | 0         | 0        | "Brightness", "contrast", "color", "tint",                                     |
| Tint          | 0        | 0         | 0        | "sharpness", "gamma", "color temp",<br>"color type" and "white enhance" of the |
| Gamma         | Gamma2.2 | Gamma 1.8 | Gamma2.2 | color selected for "Target" are reset.                                         |
| Color Temp    | 8000K    | 7500K     | 6500K    |                                                                                |
| Color Type    | Standard | Standard  | Standard |                                                                                |
| White Enhance | ON       | ON        | OFF      |                                                                                |

Select "Picture Setting" from the "Picture" menu on the menu screen.  $\rightarrow$ For operating the menu screen, see page 31.

# Note

- · When Recalling Saved Contents: When a saved memory number is selected, the contents of the "Picture" menu change to the adjustment values of the saved memory number.
- · When Editing Saved Contents: Edit the contents of the "Picture" menu after selecting the Memory number for which adjustment values are to be edited.

# Save this setting

Use this option to save changes you made in "Picture setting" to custom 1 or custom 2.

### Reset

Select this option to set to all items in the "Picture" menu to the factory default values.

(Computer Source Signal Only)

Use the Fine Sync function in case of irregularities such as vertical stripes or flickering in portions of the screen.

# When Auto Tune is OFF

When "Auto Tune" is "OFF", interference such as flickering or vertical stripes may occur when displaying tilings or vertical stripes. Should this occur, adjust "Clock" and "Phase", for obtaining an optimum image.

Select "Clock", "Phase", in the "Fine Sync" menu on the menu screen.

→For operating the menu screen, see page 31.

| Selected item | Description                                                          |
|---------------|----------------------------------------------------------------------|
| Clock         | Adjusts vertical noise.                                              |
| Phase         | Adjusts horizontal<br>noise (similar to<br>tracking on your<br>VCR). |

### Main Menu

| 🔁 Picture           |                     |    |
|---------------------|---------------------|----|
| 🗊 Fine Sync         | 🎟 Fine Sync         |    |
| 🗖 Layout            | Clock               | 0  |
|                     | Phase 🖸 💳 🔘         | 0  |
| 🔁 Input Source      | 🖃 Reset             | -  |
| 🕼 Language          | 🖸 Execute Auto Tune | ÷  |
| 🖃 Factory Reset 🛛 🖊 | 🖸 Auto Tune         | ΟN |

# Auto Tune adjustment

Used to automatically adjust a computer image.

Select "Execute Auto Tune" from the "Fine Sync" menu on the menu screen.

→For operating the menu screen, see page 31.

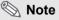

 Auto Tune adjustment may take some time to complete, depending on the image stored in the computer connected to the projector.

#### Screen display during Auto Tune

Auto Tune ...

# NOTES\_

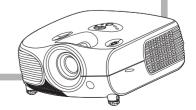

# Easy to Use Functions

# Selecting the Picture Display Mode

This function allows you to modify or customize the picture display mode to enhance the input image. Depending on the input signal, you can choose "Standard", "LetterBox". "Anamorphic" or "Pixel to Pixel" image.

Switching the Picture Display Using **Different input signals** 

Press 👸 on remote or 👝 on keypad and select layout.

• Each time 🗑 is pressed, the display changes as shown on page 41 and 42.

#### Info

· In the Pixel to Pixel Mode, images are displayed in the original resolution, and will not be scaled.

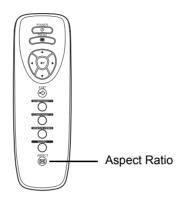

# Aspect Ratio Function

The layout menu enables you to control how the projector resizes the input image.

The following option are available:

#### Anamorphic

- Resolution 1024x576
- 4:3 input is stretched to fit 16:9 display
- · Stretches entire image.

#### **Pixel to Pixel**

 Maintains input signal resolution. May have black borders around image.

#### Standard

- Resolution depends on the Input Signal
- 4:3 input scaled to fit display height
- Width scaled to maintain 4:3 aspect ratio
- · Black bars on left and right (taking up 25% of the whole display)

#### LetterBox

- Resolution 1024x576
- 4:3 input scaled to fit display width
- · Height scaled to maintain 4:3 aspect ratio: 1024x768
- 25% of the entire image on the top and bottom is cropped.

#### Main Menu

| Picture             | 1                       |       |
|---------------------|-------------------------|-------|
| Fine Sync           |                         |       |
| Layout              | Layout                  |       |
|                     | Aspect Ratio Pixel to I | Pixel |
| 🔁 Input Source      | H Position 🖸 💳 🕻        | 0     |
| 🕼 Language          | V Position 🗂 💳 🗖        | 0     |
| 🖃 Factory Reset 🛛 🗲 | VKeystone 🖸 📩 🗖         | 0     |
|                     | HKeystone 🖸 🚃 🖸         | 0     |
|                     | Reset                   | +     |

# VIDEO

|                         |                                                      | Standard           | Letterbox            | Anamorphic | Pixel to Pixel                                                                |
|-------------------------|------------------------------------------------------|--------------------|----------------------|------------|-------------------------------------------------------------------------------|
| For 4:3<br>aspect ratio | 480i<br>480P<br>576i<br>576P<br>NTSC<br>PAL<br>SECAM | 768X576            | 1024X576             | 1024X576   | 640X480i<br>640X480P<br>768X576i<br>768X576P<br>640X480<br>768X576<br>768X576 |
| For 16:9                | 480P<br>576P                                         | 768X576<br>768X576 | 1024X576<br>1024X576 | 1024X576   | 720X480<br>720X576                                                            |
| aspect ratio            | 720P                                                 | -                  | -                    | 1024X576   | -                                                                             |
|                         | 1080i                                                | -                  | -                    | 1024X576   | -                                                                             |

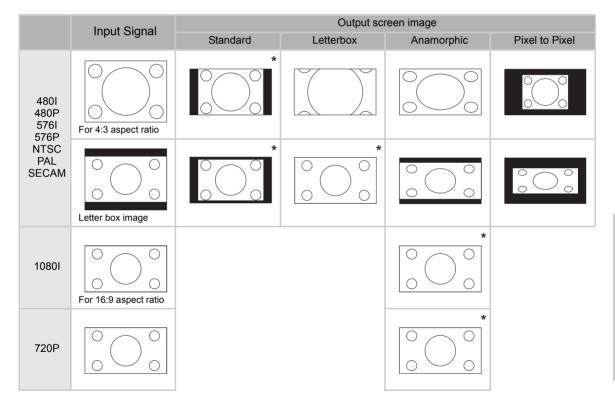

# COMPUTER

|                         |               | Standard | Anamorphic | Pixel to Pixel |
|-------------------------|---------------|----------|------------|----------------|
|                         | VGA(640X480)  | 768X576  | 1024X576   | 640X480        |
| For 4:3<br>aspect ratio | SVGA(800X600) | 768X576  | 1024X576   | 800X600        |
|                         | XGA(1024X768) | 768X576  | 1024X576   | 1024X768       |

|      | Input Signal                       |          | Output screen image |                |
|------|------------------------------------|----------|---------------------|----------------|
|      | input oighai                       | Standard | Anamorphic          | Pixel to Pixel |
| VGA  | For 4:3 aspect ratio (640x480)     |          |                     |                |
| SVGA | For 4:3 aspect ratio (800x600)     |          |                     |                |
| XGA  | For 4:3 aspect ratio<br>(1024x768) |          |                     |                |

# **H-V Position Function**

This function enables you to center the display vertically and horizontally.

Press "◀" or "▶" of the H Position, the display will move to the left or the right.

### Main Menu

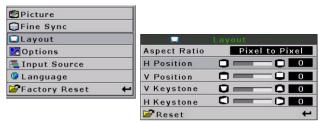

2 Press "◀" or "▶" of the V Position, the display will move upward or downward.

#### Main Menu

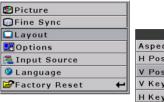

|   |              | Layout         |
|---|--------------|----------------|
|   | Aspect Ratio | Pixel to Pixel |
|   | H Position   |                |
|   | V Position   |                |
|   | V Keystone   |                |
| 1 | H Keystone   |                |
|   | 🖃 Reset      | +              |

# H-V Keystone Function

# Correcting Trapezoidal Distortion and Adjusting Vertical Size of the picture.

This function allows for Keystone correction.

### 🗞 Note

 When the image is projected either from top or from bottom toward the screen at an angle, the image becomes distorted trapezoidally.
 The function for correcting trapezoidal

distortion is called Keystone Correction. • The Keystone Correction can be adjusted

- The Reystone Correction can be adjusted up to angle of approximately ±15 degrees.
- "KEYSTONE" does not work with the 1080l input signal.

(On-screen Trapezoidal Distortion)

Correction and the adjustment of the vertical size of the picture.

### 1 Select "V-Keystone" or "H-Keystone" in the layout.

| Selected item | Description                                 |
|---------------|---------------------------------------------|
| H Keystone    | Horizontally adjusts the keystone settings. |
| V Keystone    | Vertically adjusts the keystone settings.   |

# 2 Press"◀" or "▶" to adjust the keystone correction.

# 🗞 Note

- Since the trapezoidal distortion of the image can be corrected up to an angle of approximately ±15 degrees, the actual screen can be diagonally set up to that angle as well.
- Straight lines or the edges of images may appear jagged while adjusting the image.

### Main Menu

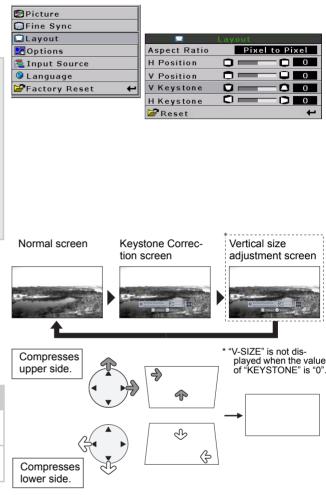

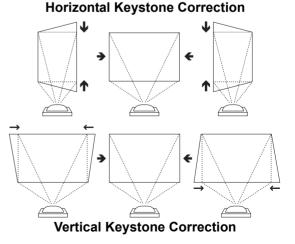

# White Enhance

Use this option to adjust: the color: white bright or dark.

# 📎 Note

- ON
- Emphasizes the bright portions of images. • OFF

Disables "White Enhance".

### Main Menu

| 🔁 Picture       |
|-----------------|
| 🔲 Fine Sync     |
| 🞑 Layout        |
| Options         |
| 🔁 Input Source  |
| 🕼 Language      |
| 🚰 Factory Reset |

| Options           |        |
|-------------------|--------|
| 🔘 White Enhance   | ON     |
| 🧑 ECO. Mode       | ON     |
| 🖓 Auto Power Off  | ON     |
| 🗃 Source Select   | Auto   |
| 🕑 OSD Timeout     | 5 secs |
| Background        | Blue   |
| ■OSD Blending     | OFF    |
| PRJ Mode Re       | ar     |
| 🚍 Deinterlace     | +      |
| 🚰 Reset           | +      |
| ①Lamp Timer Reset | 4      |
| 🖹 Status          |        |
|                   |        |

# Selecting the Economy Mode

These functions allow you to reduce the power consumption of the projector.

# **Setting the Power Save**

Select "ON" from the "Economy Mode" under the "Options" menu on the menu screen.

→For operating the menu screen, See page 31.

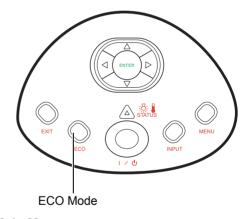

🖹 Status

### 🗞 Note

- Although noise is reduced when "ECO" is set to "ON", brightness decreases by 20%.
- "ECO" mode is factory preset to "OFF".

| Status                    | Brightness | Power consumption |
|---------------------------|------------|-------------------|
| ON<br>(Low power<br>mode) | 80%        | 270W@110V         |
| OFF<br>(Standard<br>mode) | 100%       | 340W@110V         |

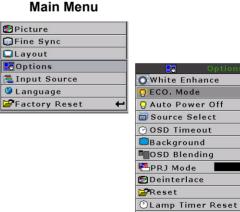

| Options  |        |
|----------|--------|
| ance     | ON     |
| e        | ON     |
| er Off   | ON     |
| lect     | Auto   |
| out      | 5 secs |
| nd       | Blue   |
| ling     | OFF    |
| Rear     |        |
| e        | +      |
|          | +      |
| or Docot | 4-1    |

# Automatic Power Off Function

When an input signal is not detected or you don't press any input button on Keypad or remote for more than 15 minutes, the projector will automatically turn off if set to "ON".

Auto Power Off function will be disabled when it is set to "OFF".

# Select "Auto Power Off" from the "Options" menu on the menu screen.

→For operating the menu screen, see page 31.

#### Main Menu

| 🔁 Picture       |   |
|-----------------|---|
| 🗊 Fine Sync     |   |
| 🗖 Layout        |   |
|                 |   |
| 🔁 Input Source  |   |
| 🕼 Language      |   |
| 🗃 Factory Reset | + |
|                 |   |
|                 |   |

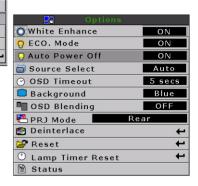

# Note

• When the Auto Power Off function is set to "ON", 5 minutes before the power turns off, the message "Power OFF in 5 min." will appear on the screen to indicate the remaining minutes.

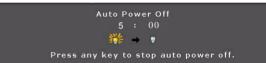

# **Source Select**

Used to select the input source automatically when there is no signal in the current input.

|--|

→Select "source select" from the "Options" menu on the menu screen. For operating the menu screen, see page 31.

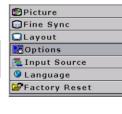

+

| Options            |        |
|--------------------|--------|
| O White Enhance    | ON     |
| 🧑 ECO. Mode        | ON     |
| 🖓 Auto Power Off   | ON     |
| 🖬 Source Select    | Auto   |
| 🕑 OSD Timeout      | 5 secs |
| Background         | Blue   |
| I OSD Blending     | OFF    |
| 🔁 PRJ Mode         | Rear   |
| 🔁 Deinterlace      | +      |
| 🚰 Reset            | +      |
| 🕚 Lamp Timer Reset | +      |
| 🖺 Status           |        |

# OSD Timeout

OSD Timeout is used to set how long the OSD will stay open if no buttons are pressed.

|             | 5  |
|-------------|----|
| OSD Timeout | 15 |
|             | 60 |
|             |    |

| 🚍 Picture       |   |
|-----------------|---|
| 💭 Fine Sync     |   |
| 🞑 Layout        |   |
| Options         |   |
| 🔁 Input Source  |   |
| 🕼 Language      |   |
| 🗃 Factory Reset | + |
|                 |   |

Main Menu

| Options            |        |
|--------------------|--------|
| O White Enhance    | ON     |
| 🤴 ECO. Mode        | ON     |
| 🖓 Auto Power Off   | ON     |
| 🗃 Source Select    | Auto   |
| 🕑 OSD Timeout      | 5 secs |
| 🗖 Background       | Blue   |
| I OSD Blending     | OFF    |
| PRJ Mode Rea       | ar     |
| 😰 Deinterlace      | +      |
| 🚰 Reset            | +      |
| 🔿 Lamp Timer Reset | +      |
| 🖹 Status           |        |

# Setting a Background Image

This function allows you to select the image displayed when a signal is not being sent to the projector.

# Selecting a Background Image

- Select "Background" from the "Options" menu on the menu screen.
- →For operating the menu screen, see page 31.

| Selected item | Description  |
|---------------|--------------|
| Blue          | Blue screen  |
| Black         | Black screen |

### Main Menu

Picture
 Fine Sync
 Layout
 Options
 Input Source
 Language
 Factory Reset

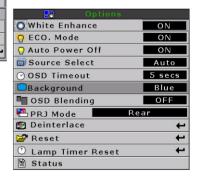

This function allows you to set the transparency of the OSD menu. When set to transparent, you can see the image behind the menu.

Main Menu

### Select "OSD Blending" from the "Options" menu on the menu screen.

→For operating the menu screen, see page 31.

| Selected item | Description                       |
|---------------|-----------------------------------|
| ON            | On-screen displays are displayed. |
| OFF           | Black screen                      |

| Picture           |                    |        |
|-------------------|--------------------|--------|
| Fine Sync         |                    |        |
| Layout            |                    |        |
| Options           | Options            |        |
| Input Source      | O White Enhance    | ON     |
| Language          | 🧑 ECO. Mode        | ON     |
| Factory Reset 🗧 🗲 | 🖓 Auto Power Off   | ON     |
|                   | 🗃 Source Select    | Auto   |
|                   | 🕑 OSD Timeout      | 5 secs |
|                   | Background         | Blue   |
|                   | ■OSD Blending      | OFF    |
|                   | 🔁 PRJ Mode 📃 🛛 Re  | ar     |
|                   | 😭 Deinterlace      | 4      |
|                   | 🖃 Reset            | +      |
|                   | 🔿 Lamp Timer Reset | t      |
|                   | 🖹 Status           |        |

# **Reversing/Inverting Projected Images**

This projector is equipped with a reverse/invert image function that allows you to reverse or invert the projected image for various applications.

# Setting the Projection Mode

Select "Projection Mode" from the "Options" menu on the menu screen.

→For operating the menu screen, see page 31.

| Selected item   | Description                 |
|-----------------|-----------------------------|
| Front           | Normal image                |
| Ceiling + Front | Inverted image              |
| Rear            | Reversed image              |
| Ceiling + Rear  | Reversed and inverted image |

### Main Menu

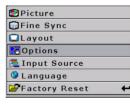

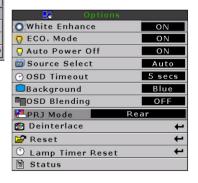

## Note 📎

 This function is used for the reversed image and ceiling-mount setups.

# 2

۲

# Deinterlace

This function allows you to determine the type of incoming video content-film, static interlaced video and moving interlaced video. Different algorithms are applied for each of the content types.

### Select "Deinterlace" from the "Options" menu on the menu screen.

→For operating the menu screen, see page 31.

| Selected item          | Description                                                                                                    |
|------------------------|----------------------------------------------------------------------------------------------------|
| DCTI                   | This function is useful to<br>enhance video by replacing<br>the edges of the video with<br>edges that have steeper rise<br>and fall times. DCTI turns<br>sloped or sinusoidal<br>waveforms into rectangular<br>or square waveforms with<br>the same duty cycles and<br>peak-to-peak amplitude. It's<br>useful for 4:1:1 video<br>sources. The range is from<br>0 to 7. |
| Video on film<br>(VOF) | This function is used to<br>identify video artifacts while<br>in film mode. VOF attempts<br>to repair the artifacts using<br>the low-angle interpolator<br>while remaining in film<br>mode.                                                                                                    |
| Film Mode              | Reproduces the image of<br>the film source clearly.<br>Displays the optimized<br>image of film transformed<br>with 3:2 pull down (NTSC<br>and PAL60Hz)or 2:2 pull<br>down (PAL 50Hz and<br>SECAM) enhancement to<br>progressive mode images.                                                                                                    |

# Note

· In PAL50Hz or SECAM, the 2:2 pull down enhancement will be enabled only in film mode, after the film source has been entered.

### Main Menu

| Picture             |                  |
|---------------------|------------------|
| Fine Sync           |                  |
| Layout              |                  |
|                     | - Opt            |
| 🔁 Input Source      | 🔘 White Enhance  |
| 🔇 Language          | 🧑 ECO. Mode      |
| 🖙 Factory Reset 🛛 🖊 | 💡 Auto Power Off |
|                     | 🗃 Source Select  |
|                     | 🕑 OSD Timeout    |
|                     | Background       |
|                     | OSD Blending     |
|                     | PRJ Mode         |
|                     | 🗐 Deinterlace    |
|                     | 🚰 Reset          |
|                     | 🕚 Lamp Timer Re  |
|                     | 🖺 Status         |
|                     |                  |

| Deinter       | lace |
|---------------|------|
| DCTI          |      |
| Video on Film | ON   |
| Film Mode     | OFF  |

er Reset

ON ON

ON

Auto

5 secs Blue

OFF

┿ + t

Rear

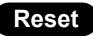

Select this option to set all items in the "Option" menu to the factory default values.

#### Main Menu

| 😰 Picture       |   |
|-----------------|---|
| 🗊 Fine Sync     |   |
| 🞑 Layout        |   |
|                 |   |
| 🔁 Input Source  |   |
| 🚱 Language      |   |
| 🚰 Factory Reset | t |
|                 |   |

| - Options          |        |
|--------------------|--------|
| O White Enhance    | ON     |
| 🦉 ECO. Mode        | ON     |
| 🖓 Auto Power Off   | ON     |
| 🗃 Source Select    | Auto   |
| 🕑 OSD Timeout      | 5 secs |
| Background         | Blue   |
| ■OSD Blending      | OFF    |
| PRJ Mode           | Rear   |
| 🔁 Deinterlace      | +      |
| 🖆 Reset            | +      |
| 🖱 Lamp Timer Reset | +      |
| 🖹 Status           |        |

4-

t ł

# Lamp Timer Reset

Lamp Timer Reset is used to reset the lamp counter.

You should reset the Timer after you install a new lamp. The cumulative lamp usage time is shown in the Status Screen.

#### Main Menu

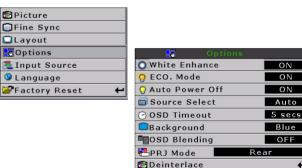

۲ Lamp Timer Reset ? ЗН → ОН Yes: Press 👄 No : Press 🚳

Reset

🖹 Status

Clamp Timer Reset

# Status Screen

The Status screen displays information about the current input signal.

#### Main Menu

| Picture         |   |
|-----------------|---|
| 💭 Fine Sync     |   |
| Layout          |   |
| Options         |   |
| 🔁 Input Source  |   |
| 🕼 Language      |   |
| 🗃 Factory Reset | + |
|                 |   |

| Options           |        |
|-------------------|--------|
| ♥ White Enhance   | ON     |
| 🧑 ECO. Mode       | ON     |
| 🖓 Auto Power Off  | ON     |
| 🗃 Source Select   | Auto   |
| 🕑 OSD Timeout     | 5 secs |
| Background        | Blue   |
| ■OSD Blending     | OFF    |
| PRJ Mode Re       | ar     |
| 🔁 Deinterlace     | +      |
| 🚰 Reset           | +      |
| ①Lamp Timer Reset | +      |
| 🖹 Status          |        |

| S-Video :    | Component 1 |
|--------------|-------------|
| Resolution : | 676×460     |
| Vert Freq ;  | 60Hz        |
| Horz Freq;   | 30KHz       |
| ⊖Lamp Time   | r: 30H      |

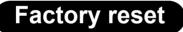

The Logo will be shown for about 20 seconds, then the projector will be reset.

### Note

• The Logo will be shown about 20 seconds, and then the projector will be reset.

#### Main Menu

| Picture             |
|---------------------|
| 🗊 Fine Sync         |
| 🗖 Layout            |
| Le Options          |
| 🔁 Input Source      |
| 🧐 Language          |
| 🖙 Factory Reset 🛛 🗲 |

Factory Reset ...

Screen display during Factory Reset

# NOTES\_

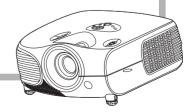

# Appendix

#### Cleaning the projector

- Unplug the power cord before cleaning the projector.
- Avoid using benzene or thinner, as these can damage the finish on the cabinet and operation panel.
- Do not use volatile agents such as insecticides on the projector.
- Do not leave rubber or plastic objects in contact with the projector for long periods as they may damage the finish of the projector.

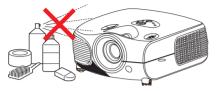

- Wipe off dirt gently with a soft flannel cloth.
- For hard-to-remove dirt, soak a cloth in a neutral detergent diluted with water, wring the cloth well and then wipe the projector.

Strong cleaning detergents may discolor, warp or damage the coating on the projector. Make sure to test on a small, inconspicuous area on the projector before using.

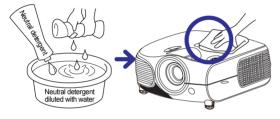

### **Cleaning the lens**

Use a commercially available blower or lens cleaning paper (for glasses and camera lenses) for cleaning the lens. Do not use any liquid cleaning agents, as they may wear off the coating film on the surface of the lens.

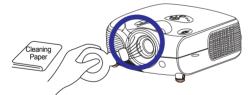

■ The surface of the lens is easily damaged, do not to scrape or hit the lens.

#### Cleaning the exhaust and intake vents

Use a vacuum cleaner to clean dust from the exhaust vent and the intake vent.

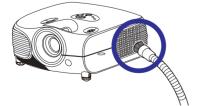

# **Cleaning the Ventilative Holes**

- · This projector is equipped with ventilative holes to ensure the optimal operating condition of the projector.
- · Periodically clean the ventilative hole by vacuuming it off with a vacuum cleaner.
- The ventilative holes should be cleaned every 100 hours of use. Clean the ventilative holes more often when the projector is used in a dirty or smoky location.

# **Cleaning the** Ventilative Holes

Turn off the power and 1 disconnect the power cord.

> Press  $\bigcirc$  on the projector or on the remote control to turn off the power. Wait until the cooling fan stops.

Unplug the Power Cord. 2

3 Clean the dust off by placing the cleaner hose on the intake and exhaust ventilative holes.

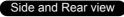

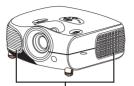

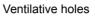

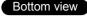

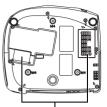

Ventilative holes

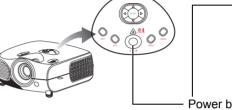

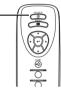

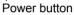

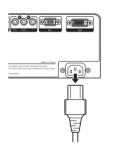

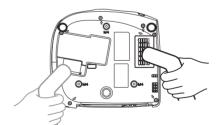

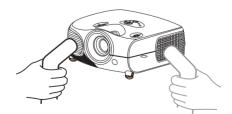

# About the Lamp

The projector lamp has a life of 2000 hours. Maintain proper ventilation to keep the lamp operating throughout its lifetime. Do not subject the projector to unnecessary vibration to ensure that the lamp does not break.

- It is recommended that the lamp (sold separately) be replaced after approximately 2,000 cumulative hours of use or when you notice a significant deterioration in the picture and color quality. The number of hours the lamp has been used can be checked with "Lamp Timer" in the "Options" menu on the menu screen.
- For lamp replacement, please consult your nearest Authorized Service Center or Dealer.
- The actual lamp service life may be less than 2000 hours depending on the environment in which the projector is used.

# **Caution Concerning the Lamp**

- This projector uses a pressurized mercury lamp. A loud sound may indicate lamp failure. Lamp failure is caused by excessive shock, improper cooling, surface scratches or deterioration of the lamp due to usage. The period of time up to failure largely varies depending on the individual lamp and/or the condition and the frequency of use. It is important to note that failure can often result in the bulb cracking.
- When the lamp replacement indicator and on-screen display icon are illuminated or are flashing, it is recommended that the lamp be replaced with a new one immediately, even if the lamp appears to be operating normally.
- If the lamp breaks glass particles may spread inside the lamp cage or gas contained in the lamp may be vented into the room from the exhaust vent. As the gas in this lamp contains mercury, ventilate the room well if the lamp breaks and avoid all exposure to the released gas. In case of exposure to the gas, consult with a doctor as soon as possible.
- If the lamp breaks, there is also a possibility that glass particles may spread inside the projector. If this happens, it is recommended you contact your nearest Authorized Dealer to remove the damaged lamp and assure safe operation.

# **Replacing the Lamp**

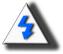

CAUTION! Do not remove the lamp unit immediately after operation of the projector. The lamp will be hot and touching it can lead to burn or injury. Wait at least one hour after the power cord is disconnected to allow the surface of the lamp unit to fully cool before removing the lamp unit.

# Removing and Installing the Lamp Unit

Follow these instructions to replace the lamp.

- Be sure to remove the lamp unit by the handle. Be sure not to touch the glass surface of the lamp unit or the inside of the projector.
- To avoid injuring yourself and damage to the lamp, be sure to carefully follow the steps below.
- · Do not loosen other screws except for the lamp unit cover and lamp unit.

(Only the silver screws are loosened).

1. If the projector is running, press O on the projector or o on the remote control to turn off the power. Wait until the cooling fan stops.

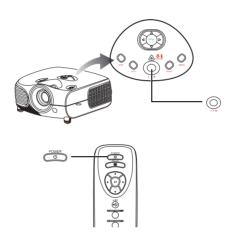

# A Warning!

Do not remove the lamp unit from the projector right after use. The lamp will be very hot and may cause burn or injury.

2. Disconnect the power cord and wait at least an hour for the lamp to cool.

### 3. Remove the lamp unit cover.

• Loosen the user service screw that secures the lamp unit cover. Then open the cover in the direction of the arrow.

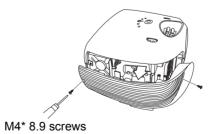

### 4. Remove the lamp unit.

• Loosen the securing screws from the lamp unit. Hold the lamp unit by the handle and pull it in the direction of the arrow.

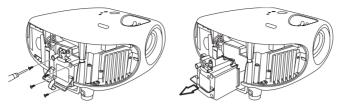

### 5. Insert the new lamp unit.

- Press the lamp unit firmly into the lamp unit compartment. Fasten the securing screws.
- Attach the lamp unit cover.
- Close the lamp unit cover in the direction of the arrow (to the close mark) on the side of the projector. Then tighten the user service screw.

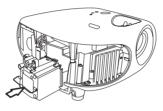

# 🛄 Info

• If the lamp unit and lamp cover are not correctly installed, the power will not turn on, even if the power cord is connected to the projector.

# **Resetting the Lamp Timer**

Reset the lamp timer after replacing the lamp.

### 1. Connect the power cord.

• Plug the power cord into the AC socket of the projector.

### 2. Reset the lamp timer.

- While holding down Q, ♦ and → on the projector, press → on the projector. (See page 50)
- "LAMP 0H" is displayed, indicating that the lamp timer is reset.

### 💭 Info

Make sure to reset the lamp timer only when replacing the lamp. If you reset the lamp timer and continue to use the same lamp, this may cause the lamp to become damaged or explode.

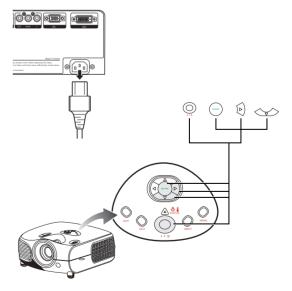

# **Connecting Pin Assignments**

### DVI-D port: 25 pin connector

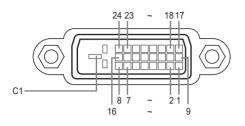

#### DVI Digital INPUT

### Pin No. Signal

1 ż

3

4 5

6 7

8

#### Pin No.Signal

Ĉ1

Ground

- T.M.D.S data 2-T.M.D.S data 2+ Hot plug detection T.M.D.S data 0– 16 17 T.M.D.S data 0+ T.M.D.S data 2 shield 18 Not connected 19 T.M.D.S data 0 shield 20 Not connected Not connected DDC clock DDC data 21 Not connected 22 T.M.D.S clock shield Not connected 23 T.M.D.S clock+ T.M.D.S clock-24
- ğ T.M.D.S data 1-T.M.D.S data 1+
- 10 11 T.M.D.S data 1 shield
- 12 Not connected
- 13 Not connected
- 14 +5V power from
- graphic card. Ground
- 15

### RS-232C Port: 9-pin D-sub Female connector of the DIN-D-sub RS-232C cable

| 54321 | Pin No.                              | Signal         | Name                                       | I/O             | Reference                                                                                                    |
|-------|--------------------------------------|----------------|--------------------------------------------|-----------------|----------------------------------------------------------------------------------------------------|
| 9876  | 1<br>2<br>3<br>4<br>5<br>6<br>7<br>8 | SD<br>RD<br>SG | Send Data<br>Receive Data<br>Signal Ground | Output<br>Input | Not connected<br>Connected to internal circuit<br>Connected to internal circuit<br>Not connected<br>Connected to internal circuit<br>Not connected<br>Not connected<br>Not connected<br>Not connected |
|       | 9                                    |                |                                            |                 | Not connected                                                                                                    |

### Computer

- · Multiple signal support
- Horizontal Frequency: 25–75 kHz, Vertical Frequency: 50–85 Hz, Pixel Clock: 25–108 MHz
- · Compatible with sync on green and composite sync signals
- · XGA compatible with advanced intelligent compression

# The following is a list of modes that conform to VESA. However, this projector supports other signals that are not VESA standards.

| PC/<br>MAC/<br>WS | Re                                                          | esolution | Horizontal<br>Frequency<br>(kHz) | Vertical<br>Frequency<br>(kHz) | VESA<br>Standard | DVI<br>Sup-<br>port | Display        | PC/<br>MAC/<br>WS | Re   | esolution  | Horizontal<br>Frequency<br>(kHz) | Vertical<br>Frequency<br>(kHz) | VESA<br>Standard | DVI<br>Sup-<br>port | Display |   |  |
|-------------------|-------------------------------------------------------------|-----------|----------------------------------|--------------------------------|------------------|---------------------|----------------|-------------------|------|------------|----------------------------------|--------------------------------|------------------|---------------------|---------|---|--|
|                   | 27.0         60           640 x 350         31.5         70 | 60        |                                  |                                |                  |                     |                |                   | 31.4 | 50         |                                  | ✓                              |                  |                     |         |   |  |
|                   |                                                             |           |                                  |                                |                  | 35.1                | 56             | 1                 | 1    |            |                                  |                                |                  |                     |         |   |  |
|                   |                                                             |           | 37.9                             | 85                             | 1                |                     |                |                   |      |            | 37.9                             | 60                             | 1                | ✓                   |         |   |  |
|                   |                                                             | 720 x 350 | 27.0                             | 60                             |                  |                     |                |                   |      |            | 44.5                             | 70                             |                  | ✓                   |         |   |  |
|                   |                                                             | 720 X 350 | 31.5                             | 70                             | 1                |                     |                |                   | SVGA | 800 x 600  | 48.1                             | 72                             | 1                | 1                   | Upscale |   |  |
|                   |                                                             |           | 27.0                             | 60                             |                  | √                   | 1              |                   |      |            | 46.9                             | 75                             | 1                | √                   |         |   |  |
|                   |                                                             | 640 x 400 | 31.5                             | 70                             |                  | ✓                   |                |                   |      |            | 53.7                             | 85                             | 1                | ✓                   | 1       |   |  |
|                   |                                                             |           | 37.9                             | 85                             | 1                | ✓                   | 1              |                   |      |            | 56.8                             | 90                             |                  | 1                   |         |   |  |
|                   |                                                             |           | 27.0                             | 60                             |                  | 1                   | 1              | 1                 | 1    | PC         |                                  |                                | 64.0             | 100                 |         | √ |  |
| PC                | VGA 720 x 400                                               | 720 x 400 | 31.5                             | 70                             |                  | ✓                   | ✓ Upscale<br>✓ | PC                |      |            | 35.5                             | 43                             |                  | ✓                   |         |   |  |
|                   |                                                             |           | 37.9                             | 85                             | ✓                | ✓                   |                |                   |      |            | 40.3                             | 50                             |                  | ✓                   |         |   |  |
|                   |                                                             |           | 26.2                             | 50                             |                  | ✓                   |                |                   |      |            |                                  | 48.4                           | 60               | 1                   | ✓       |   |  |
|                   |                                                             |           |                                  | 31.5                           | 60               |                     | ✓              |                   |      |            | 56.5                             | 70                             | ✓                | ✓                   |         |   |  |
|                   |                                                             |           | 36.8 70 🖌                        |                                |                  | XGA                 | 1024 x 768     | 60.0              | 75   | 1          | ✓                                | True                           |                  |                     |         |   |  |
|                   |                                                             | 640 x 480 | 37.9                             | 72                             | ✓                | ✓<br>✓              |                |                   |      |            | 68.7                             | 85                             | ✓                | ✓                   |         |   |  |
|                   |                                                             | 040 x 400 | 37.5                             | 75                             | ✓                |                     |                |                   |      |            | 73.5                             | 90                             |                  | ✓                   |         |   |  |
|                   |                                                             |           | 43.3 85 🖌 🖌                      |                                |                  | 77.2                | 96             |                   | ✓    |            |                                  |                                |                  |                     |         |   |  |
|                   |                                                             |           | 47.9                             | 90                             |                  | 1                   | 1              |                   |      |            | 80.6                             | 100                            |                  | √                   |         |   |  |
|                   |                                                             |           | 53.0                             | 100                            |                  | 1                   |                | MAC<br>13"        | VGA  | 640 x 480  | 34.9                             | 67                             |                  |                     |         |   |  |
|                   |                                                             |           |                                  |                                |                  |                     |                | MAC<br>16"        | SVGA | 832 x 624  | 49.6                             | 75                             |                  |                     | Upscale |   |  |
|                   |                                                             |           |                                  |                                |                  |                     |                | MAC<br>19"        | XGA  | 1024 x 768 | 48.4                             | 60                             | 1                |                     | True    |   |  |

### 🕙 Note

- This projector may not be able to display images from notebook computers in simultaneous (CRT/LCD) mode. Should this occur, turn off the LCD display on the notebook computer and output the display data in "CRT only" mode. Details on how to change display modes can be found in your notebook computer's operation manual.
- When this projector receives 640 × 350 VESA format VGA signals, "640 × 400" appears on the screen.
- When projecting video images of an interlace video signal with the projector, the intended image may not be projected depending on the video signal when using the RBG input. In such cases, use the component input, S-video input or video input.

# Video Compatibility Chart

|          | Resolution |            | H-Freq<br>(kHz) | V-Freq<br>(Hz) | Comp1<br>Support | Comp2<br>Support | S-Video<br>Support | Compos-<br>ite Support | VGA<br>Support | DVI<br>Support |
|----------|------------|------------|-----------------|----------------|------------------|------------------|--------------------|------------------------|----------------|----------------|
| SD Video | NTSC       | 640x480i   | 15.73           | 59.94/60       | √                | 1                | √                  | ✓                      |                |                |
|          | PAL        | 768x576i   | 15.63           | 50             | √                | 1                | √                  | √                      |                |                |
|          | SECAM      | 768x576i   | 15.63           | 50             | √                | 1                | √                  | ✓                      |                |                |
|          | NTSC-4.43  |            |                 |                | Δ                | Δ                | Δ                  | Δ                      |                |                |
|          | PAL-M      |            |                 |                | Δ                | Δ                | Δ                  | Δ                      |                |                |
|          | PAL-N      |            |                 |                | Δ                | Δ                | Δ                  | Δ                      |                |                |
|          | NTSC-J     |            |                 |                | Δ                | Δ                | Δ                  | Δ                      |                |                |
|          | PAL-60     |            |                 |                | Δ                | Δ                | Δ                  | Δ                      |                |                |
|          | NTSC-50    |            |                 |                |                  |                  |                    |                        |                |                |
| ED TV    | 480P       | 720x480P   | 31.5            | 59.94/60       | √                | 1                |                    |                        | √              | √              |
|          | 576P       | 720x576P   | 31.3            | 50             | ✓                | √                |                    |                        | √              | √              |
| HD TV    | 1080i/50   | 1920x1080i | 33.8            | 50             | ✓                | √                |                    |                        | √              | √              |
|          | 1080i/60   | 1920x1080i | 28.1            | 59.94/60       | √                | √                |                    |                        | √              | 1              |
|          | 720P/50    | 1280x720P  | 37.5            | 50             | √                | 1                |                    |                        | ✓              | 1              |
|          | 720P/60    | 1280x720P  | 45.0            | 59.94/60       | √                | 1                |                    |                        | ✓              | 1              |
| HTPC     | 720P/48    | 1280x720P  |                 | 48             |                  |                  |                    |                        |                |                |
|          | 720P/75    | 1280x720P  |                 | 75             |                  |                  |                    |                        |                |                |

Component 1/2 support signal formats are Y/Pb/Pr, Y/Cb/Cr
 VGA port support signal formats are RGsyncB, RGBHV or RGBCsysc
 "\triangle" means manual setting is needed

#### DTV

| Signal | Horizontal Frequency (kHz) | Vertical Frequency (Hz) | DVI Support |
|--------|----------------------------|-------------------------|-------------|
| 4801   | 15.8                       | 60                      |             |
| 480P   | 31.5                       | 60                      | √           |
| 5761   | 15.6                       | 50                      |             |
| 576P   | 31.3                       | 50                      | √           |
| 720P   | 45.0                       | 60                      | √           |
| 720P   | 37.5                       | 50                      | √           |
| 10801  | 33.8                       | 60                      | √           |
| 10801  | 28.1                       | 50                      | ✓           |

# Troubleshooting

| Problem                  | Check                                                                   |
|--------------------------|-------------------------------------------------------------------------|
|                          | Projector power cord is not plugged into the wall outlet.               |
| Projector does not start | Remote control batteries have run out.                                  |
|                          | The selected input mode is wrong.                                       |
|                          | Cables may be incorrectly connected to the rear panel of the projector. |
|                          | Power to the external connected device is off.                          |
| No picture               | The video signal format of the video equipment is not set correctly.    |

Appendix

| Color is faded                               | Picture adjustments are incorrectly set.                               |
|----------------------------------------------|------------------------------------------------------------------------|
|                                              | Adjust the focus                                                       |
| Picture is blurred                           | The projection distance exceeds the focus range.                       |
|                                              | (PC input only)                                                        |
| and the second                               | Perform "Fine Sync" adjustments ("Execute Auto tune")                  |
|                                              | Perform "Fine Sync" adjustments ("Clock" adjustment) also in component |
| Picture noise appears.                       | Perform "Fine Sync" adjustments ("Phase adjustment) also in component  |
| Picture is green on<br>INPUT1 or 2 COMPONENT | Change the input signal type of the video equipment.                   |
| Picture is dark or bright and whitish        | Picture adjustments are incorrectly set.                               |
| Picture is too bright<br>and whitish         | Picture adjustments are incorrectly set.                               |

# **Product Specifications**

| Item<br>Model No.<br>DLP Panel<br>Display Type<br>Resolution<br>Lens<br>Projection Lamp<br>Input Sources                                                                                          | Device method: Digi<br>DLP Chip, RGB opti<br>1024 x 576 pixels | PAL<br>D by Texas Instruments<br>tal Light Processing (DLP <sup>TM</sup> )<br>cal shutter method<br>F2.4~2.5, f= 19.1~23.9 mm             |
|----------------------------------------------------------------------------------------------------|----------------------------------------------------------------|----------------------------------------------------------------------------------------------------|
|                                                                                                    | Control                                                        | DVI-D<br>RS-232 (For computer)                                                                                                    |
| Computer Compatibility<br>2D Lens Shift Ability                                                                                                    | VGA,SVGA, XGA<br>Up/Down: ± 100%<br>Left/Right: ± 15%          | IR Receiver (For remote)                                                                                                    |
| Brightness<br>Digital Keystone Correction<br>Projection Lens<br>Contrast Ratio<br>Uniformity<br>Screen Size<br>Throw Ratio (16:9)<br>Aspect Ratio<br>Projection Distance in 100"<br>Video Enhance | 800 ANSI Lumen - E<br>± 15° Vertical / Horiz                   | contal correction (Estimated)<br>ual focus and manual zoom adjust                                                                         |
| Projection Method<br>OSD Control<br>Video system<br>Dimensions<br>Weight<br>Power Supply<br>Power Consumption<br>Operating Temperature<br>Audible Noise<br>Lamp Warranty<br>Product Warranty      | EDTV480P /EDTV5                                                | 4.43 / PAL / PAL-M / PAL-N / PAL 60 / SECAM /<br>76P/HDTV720P /HDTV1080I<br>x 144 mm (13.5" x 12" x 5.6")(W x L x H)<br>60 Hz<br>de < 5W) |

Appendix

Specifications are subjected to change without notice.

## Units: inches (mm)

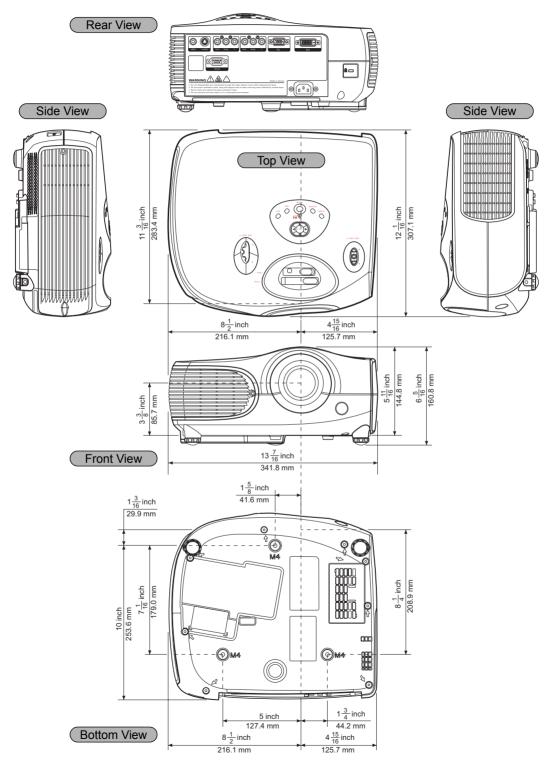

### LIMITED WARRANTY

Boxlight ("Boxlight") warrants that each Studio Experience Premiere 30HD ("the Product") sold hereunder will conform to and function in accordance with the written specifications of Boxlight. Said limited warranty shall apply only to the first person or entity that purchases the Product for personal or business use and not for the purpose of distribution or resale. Said warranty shall continue for a period of three (3) years from the date of such purchase. The standard limited warranty excludes the lamps in projectors after 120 days or 500 hours (whichever comes first) and the accessories after one year. Boxlight does not warrant that the Product will meet the specific requirements of the first person or entity that purchases the Product for personal or business use. Boxlight's liability for the breach of the foregoing limited warranty is limited to the repair or replacement of the Product or refund of the purchase price of the Product, at Boxlight's sole option. Replacement Product may be re-furbished in "like-new" condition, at Boxlight's sole discretion. To exercise the Purchaser's rights under the foregoing warranty, the Product must be returned at the Purchaser's sole cost and expense, to Boxlight or to any authorized Boxlight service center provided, and the Product must be accompanied by a written letter explaining the problem and which includes (i) proof of date of purchase; (ii) the dealer's name; and (iii) the model and serial number of the Product. When sending your unit in for repair, please ship your unit in its original packing material or a Boxlight approved ATA Shipping Case, or have a professional packaging company pack the unit. Please insure your shipment for its full value. A return authorization number, issued by the Boxlight Customer Service department, must also be clearly displayed on the outside of the shipping carton containing the Product.

#### WARRANTY LIMITATION AND EXCLUSION

Boxlight shall have no further obligation under the foregoing limited warranty if the Product has been damaged due to abuse, misuse, neglect, accident, unusual physical or electrical stress (unusual physical and electrical stress includes unusually long operation, exposure to smoke and other airborne contaminants), unauthorized modifications, tampering, alterations, or service other than by Boxlight or its authorized agents, causes other than from ordinary use or failure to properly use the Product in the application for which said Product is intended.

#### **DISCLAIMER OF UNSTATED WARRANTIES**

THE WARRANTY PRINTED ABOVE IS THE ONLY WARRANTY APPLICABLE TO THIS PURCHASE. ALL OTHER WARRANTIES, EXPRESS OR IMPLIED, INCLUDING, BUT NOT LIMITED TO, THE IMPLIED WARRANTIES OF MER-CHANTABILITY AND FITNESS FOR A PARTICULAR PURPOSE ARE DISCLAIMED. THERE ARE NO WARRANTIES THAT EXTEND BEYOND THE FACE HEREOF AND THE FOREGOING WARRANTY SHALL NOT BE EXTENDED, ALTERED OR VARIED EXCEPT BY WRITTEN INSTRUMENT SIGNED BY BOXLIGHT. SOME STATES DO NOT ALLOW LIMITATIONS ON HOW LONG AN IMPLIED WARRANTY MAY LAST, SO SUCH LIMITATIONS MAY NOT APPLY TO YOU.

#### LIMITATION OF LIABILITY

IT IS UNDERSTOOD AND AGREED THAT BOXLIGHT'S LIABILITY WHETHER IN CONTRACT, IN TORT, UNDER ANY WARRANTY, IN NEGLIGENCE OR OTHERWISE SHALL NOT EXCEED THE RETURN OF THE AMOUNT OF THE PURCHASE PRICE PAID BY PURCHASER AND UNDER NO CIRCUMSTANCES SHALL BOXLIGHT BE LIABLE FOR SPECIAL, INDIRECT, INCIDENTAL OR CONSEQUENTIAL DAMAGES OR LOST PROFITS, LOST REVENUES OR LOST SAVINGS. THE PRICE STATED FOR THE PRODUCT IS A CONSIDERATION IN LIMITING BOXLIGHT'S LIABIL-ITY. NO ACTION, REGARDLESS OF FORM, ARISING OUT OF THE AGREEMENT TO PURCHASE THE PRODUCT MAY BE BROUGHT BY PURCHASER MORE THAN ONE YEAR AFTER THE CAUSE OF ACTION HAS ACCRUED. SOME STATES DO NOT ALLOW THE EXCLUSION OR LIMITATION OF INCIDENTAL OR CONSEQUENTIAL DAM-AGES SO THE ABOVE LIMITATION OR EXCLUSION MAY NOT APPLY TO YOU. THIS LIMITED WARRANTY GIVES YOU SPECIFIC LEGAL RIGHTS, AND YOU MAY ALSO HAVE OTHER RIGHTS WHICH VARY FROM STATE TO STATE.

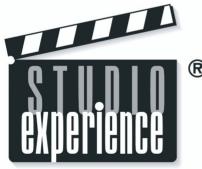

A division of BOXLIGHT Corporation.

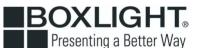

Boxlight Corporation 19332 Powder Hill Place Poulsbo, WA 98370-7407 USA www.boxlight.com USA and Canada 800-762-5757 International +1.360.779.7901 www.boxlight.com www.studioexperience.com Free Manuals Download Website <u>http://myh66.com</u> <u>http://usermanuals.us</u> <u>http://www.somanuals.com</u> <u>http://www.4manuals.cc</u> <u>http://www.4manuals.cc</u> <u>http://www.4manuals.cc</u> <u>http://www.4manuals.com</u> <u>http://www.404manual.com</u> <u>http://www.luxmanual.com</u> <u>http://aubethermostatmanual.com</u> Golf course search by state

http://golfingnear.com Email search by domain

http://emailbydomain.com Auto manuals search

http://auto.somanuals.com TV manuals search

http://tv.somanuals.com